# **Základy práce s Informačním systémemMU**

1. Jak se do IS MU přihlásit?

Do IS MU se přihlásíte odkudkoli na světě. Stačí Vám k tomu pouze počítač, internetové připojení a zadání adresy: [https://is.muni.cz.](https://is.muni.cz/)

Zde klikněte na **Osobní administrativa Informačního systému MU**.

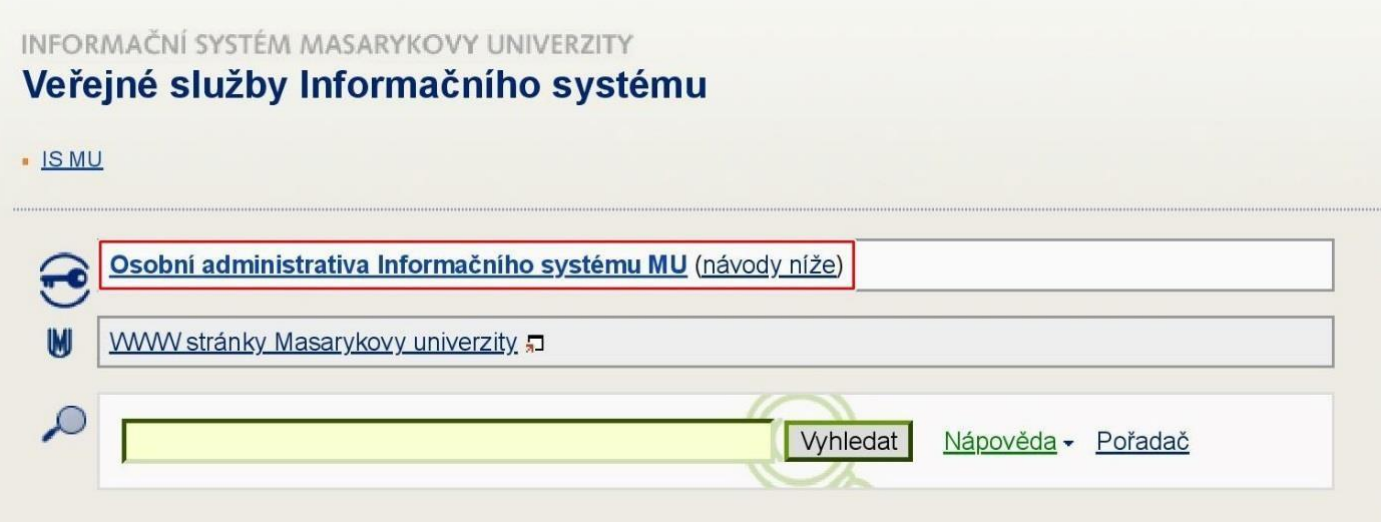

# Přihlášení do IS MU

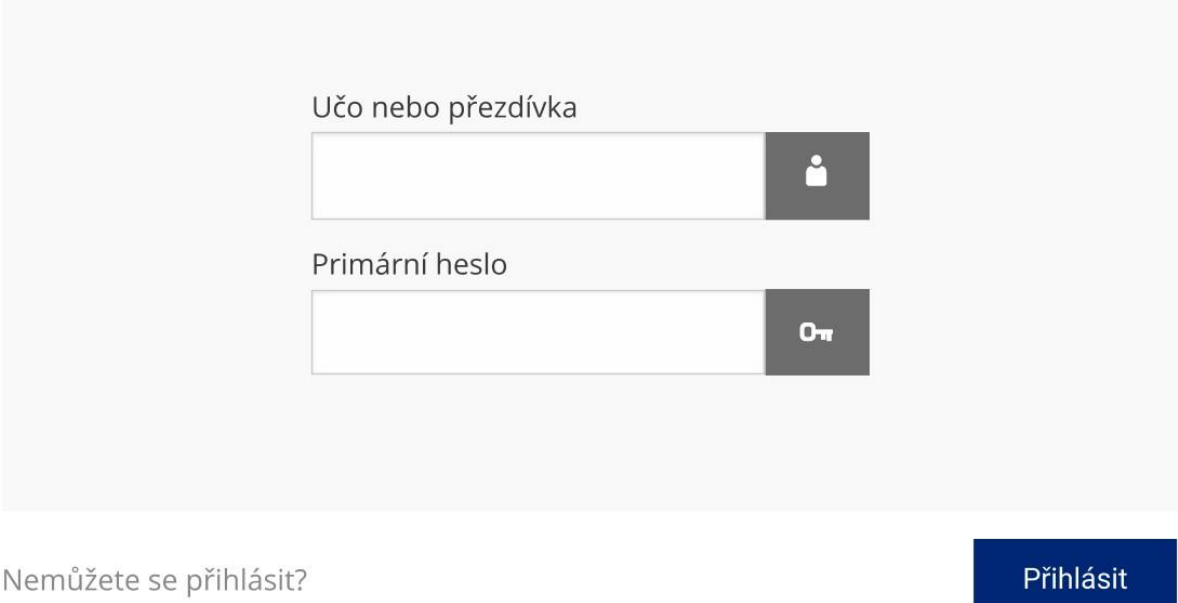

 $(\boldsymbol{!})$  Uložením hesla v prohlížeči přebíráte osobní odpovědnost za jeho zneužití.

**Heslo je tajné. Nikomu je nedávejte! Jakákoli operace provedená na základě zadání Vašeho hesla je považována za jednoznačně autentizovanou a má závaznou platnost, podobně, jako operace učiněné osobně či písemně na administrativních odděleních fakulty a univerzity.**

Do kolonky "**Učo nebo přezdívka**" zadejte své **UČO** (tj. **U**niverzitní **Č**íslo **O**soby, pod kterým jste na MU vedeni), a do kolonky "**Heslo**" vepište heslo, které jste spolu s UČO dostali při zápisu. Při psaní hesla pozor na malá/velká písmena a českou/anglickou klávesnici. Chcete-li ukončit práci s IS, využijte funkci "**Odhlášení**" nebo vypněte celý prohlížeč (nestačí ho zmenšit nebo jen přejít na jiné stránky Internetu).

Jinak prohlížeč Vaše heslo "nezapomene" a přijde-li k počítači někdo po Vás, může pracovat pod Vaší identitou. Nápovědu k přihlášení naleznete ve spodní části přihlašovací stránky.

## *Návody → potíže s přístupem*

V případě, že své heslo do IS MU ztratíte, kontaktujete Cetntrum celoživotního vzdělávání PdF na adrese http://www.ped.muni.cz/celozivotni-vzdelavani/kontakt.

# 2. Nápověda

IS MU obsahuje podrobnou vysvětlující nápovědu pro každou operaci. Při jakýchkoli problémech čtěte nejprve Nápovědu a až poté se ptejte. Vše, co potřebujete pro práci s IS MU vědět, najdete v Nápovědě. Využijte ji, prosím. Nápověda v IS MU je mnohem obsáhlejší než tento manuál.

*→ Nápověda → Student → Začínáme s is.muni.cz jako studenti*

# 3. Které položky v IS MU Vás budou primárně zajímat?

Sortiment operací, které můžete (případně musíte) provést prostřednictvím IS MU, se stále rozšiřuje. Sledujte upozornění na fakultě, jaké povinnosti a do jakého termínu Vám tamní řád nebo směrnice ukládá. Projděte si odkazy na stránce Osobní administrativa a seznamte se s nimi. Mějte od začátku na paměti, že IS MU je rozsáhlý a bude Vám chvíli trvat, než se v něm zorientujete. Zde jsou nejdůležitější oblasti, které budete používat po přihlášení do IS MU:

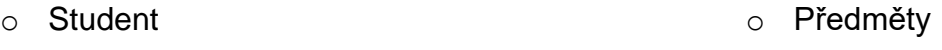

o Rozvrh o Studium

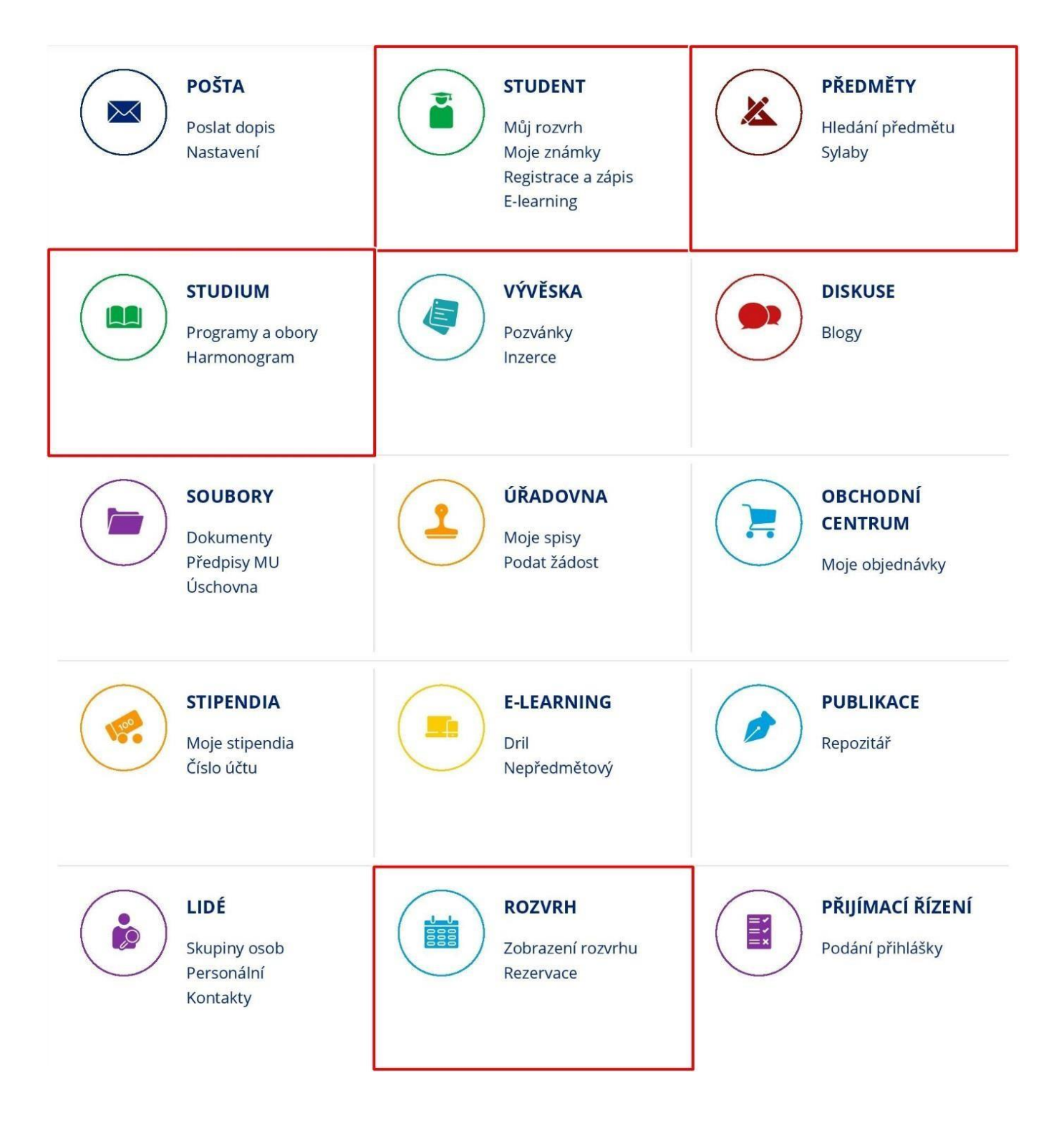

V současné době je možné sledovat změny v těchto aplikacích:

- o Zkušební termíny
- o Poznámkové bloky
- o Známky
- o Studijní materiály
- o Obecná fora
- o Předmětová fora
- o Tematická diskusní fora
- o Blogy
- o Hlavní vývěsky
- o Pozvánky, inzerce
- o Tematické vývěsky
- o Dokumentový server

U aplikací Zkušební termíny, Poznámkové bloky a Známky lze také nastavit zasílání upozornění o událostech na e-mail.

 *→ Nastavení ISu → Události → Nastavení zasílání informací o událostech v ISu emailem*

Pokud jste přihlášení v ISu a čekáte na určitou konkrétní událost, nemusíte opakovaně načítat stránku. Postačí, když si zapnete "obdržet upozornění prohlížečem", až se daná událost objeví, v prohlížeči na vás vyskočí z této stránky informační okénko.

Více informací najdete:

# *→ Nastavení ISu → Události → Zobrazit popisek: Návod zobrazování událostí*

## 4. Rozcestník Student

U rozcestníku Student se nacházejí nejdůležitější aplikace, které budete při svém studiu na MU využívat. Je rozdělen na několik částí.

Část A je rozdělena podle fází semestru na **začátek**, **průběh a konec semestru**, každá z karet obsahuje informace a aplikace relevantní pro každou fázi semestru. V kartě **Výuka** jsou obsaženy aplikace využívány během celého semestru, v kartě **Závěr studia** jsou informace týkající se státních závěrečných zkoušek, závěrečné práce a známek získaných za celé studium.

Část B odkazuje na **vyhledávač**, který je součástí úvodní obrazovky a slouží k vyhledávání jakékoli aplikace v IS, ale také k vyhledávání předmětů, osob, místností atp.

Část C obsahuje **seznam předmětů**, které má student zapsány v příslušném semestru. Po rozkliknutí kteréhokoliv předmětu se zobrazí další možnosti.

V části D jsou obsaženy informace o **událostech**, které právě probíhají nebo jsou naplánovány, a také poslední studijní události. Během semestru se zobrazují časy jednotlivých předmětů studenta, které se vyučují během týdne, v závěru semestru se zobrazí termíny jednotlivých zkoušek.

Část E tvoří **Život na MU,** který obsahuje novinky v rámci celé MU, a také změny v poznámkových blocích, nebo změny v hodnocení předmětu.

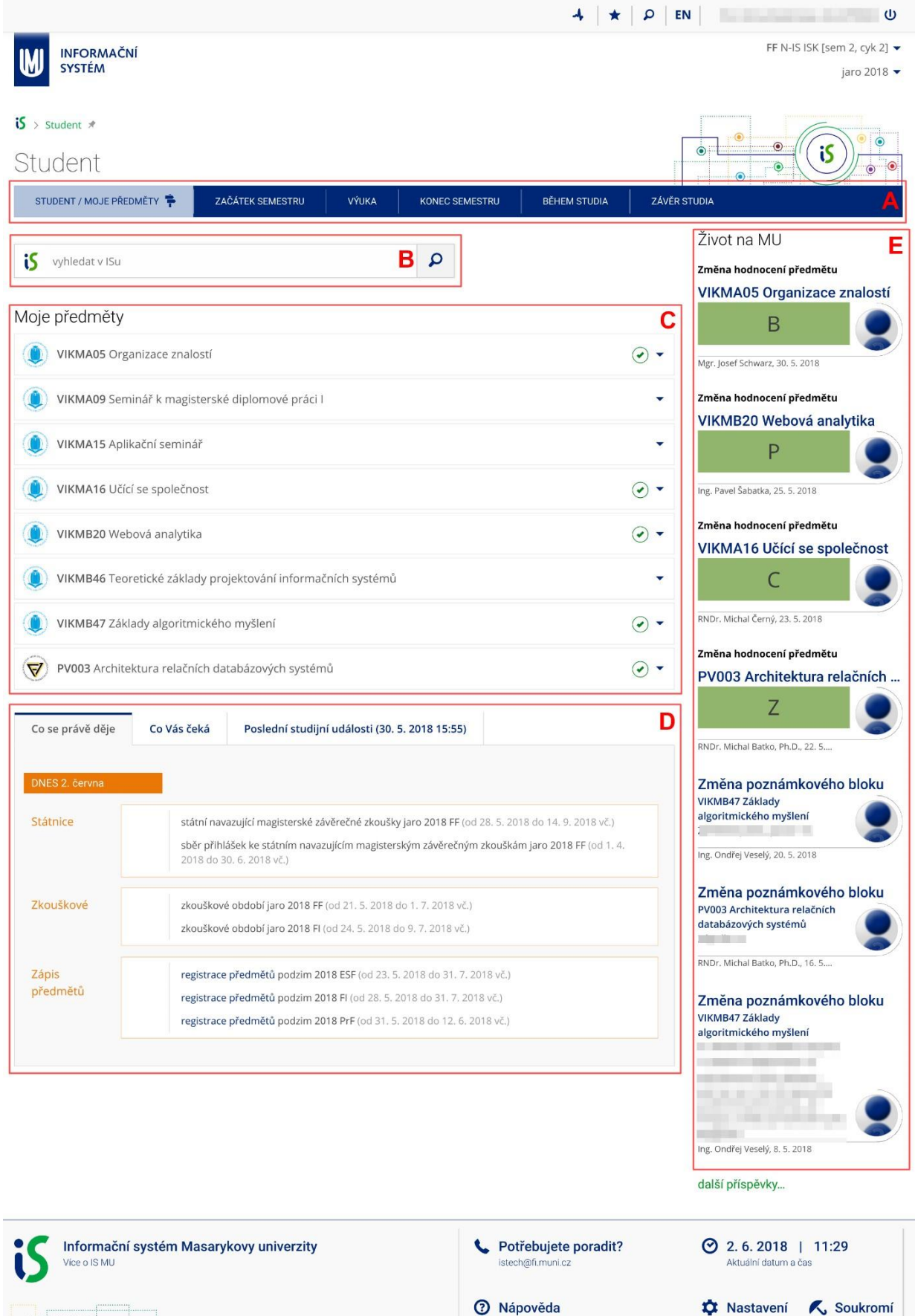

Nahoru

 $\mathbb{R}^{\mathbb{N}}$ 

## 5. Jak probíhá registrace předmětů?

Předměty prvního a každého dalšího semestru Vám bude registrovat Centrum celoživotního vzdělávání PdF MU dle přiděleného studijního katalogu. Po zápisu předmětů se musíte u některých předmětů přihlásit do seminárních skupin.

 *→ Kontrola správně nastaveného semestru nebo studia v ISu*

Je třeba si vždy v pravém horním rohu stránky zkontrolovat vybrané **studium a semestr**.

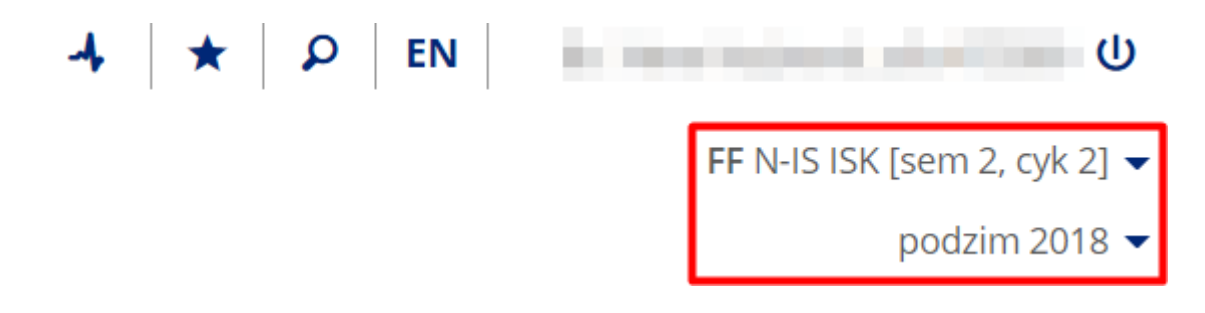

# 6. Jak se zapsat do seminárních skupin?

Má-li předmět vypsány seminární skupiny, pak je důležité se přihlásit do příslušné seminární skupiny.

*→ Student → Začátek semestru → Výběr seminárních skupin*

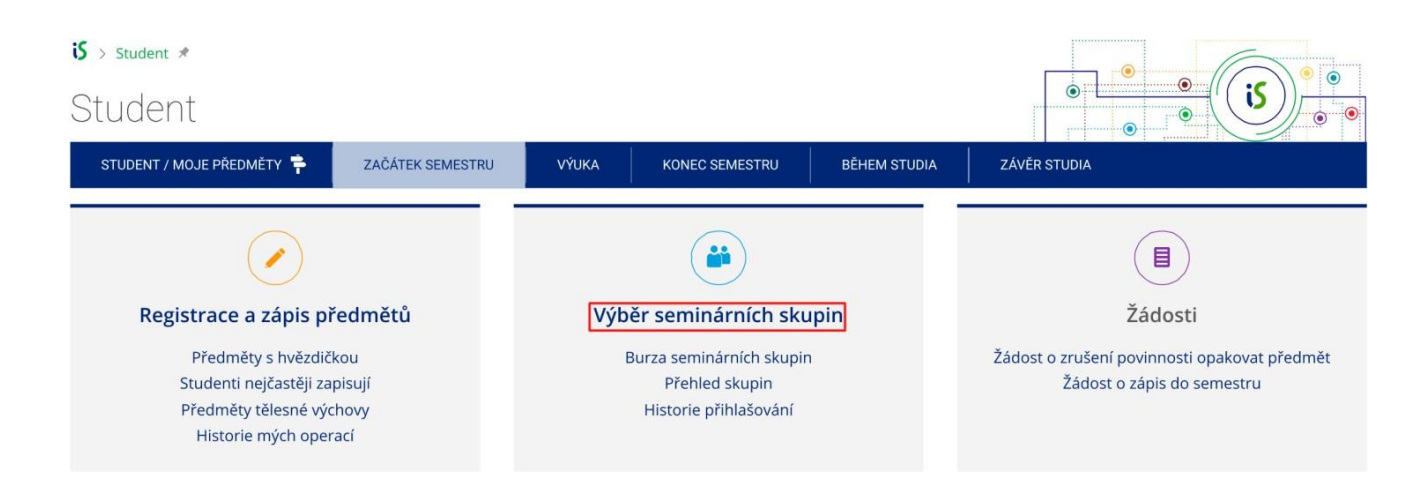

Vyberte si u předmětu seminární skupinu a poté se můžete do dané skupiny přihlásit.

7. Kde zjistím svůj rozvrh předmětů a seminárních skupin?

Svůj rozvrh hodin naleznete v:

## *→ Rozvrh hodin → Zobrazení rozvrhu*

Zde zvolíte možnost "**Můj rozvrh – studenta →**" a potvrdíte volbu tlačítkem "**Vypsat**" v části Výpis rozvrhu nebo použijte "šipku" pro zobrazení. Systém vás při zápisu jak předmětů, tak seminárních skupin upozorní na možné kolize v rozvrhu.

Rozvrh se objeví před začátkem semestru. Některé katedry nerozvrhují a domlouvají se s účastníky CŽV individuálně.

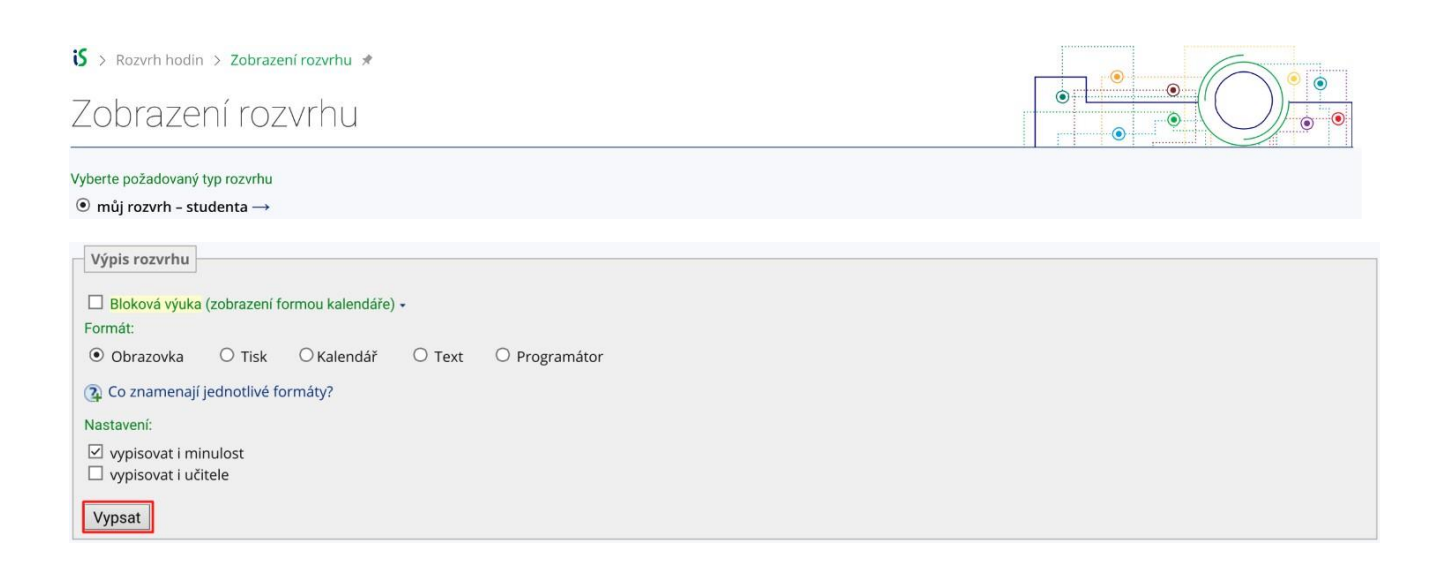

# 8. Kdy začíná výuka?

Údaje o začátku a konci důležitých období (začátek a konec výuky, zkouškového období, apod.) naleznete buď v přehledu časových období,

#### *→ Předměty → Přehled harmonogramů období fakult*

nebo na webových stránkách Centra celoživotního vzdělávání PdF.

9. Jak se přihlásit na zkoušky a prohlédnout si již získanéznámky?

Na zkoušky se nejčastěji přihlašujete přes IS MU. V momentě, kdy vyučující vypíše zkušební termíny, zobrazí se Vám tato informace v části *Život na MU* a v posledních studijních událostech. Přihlásit se můžete po kliknutí na zapsaný předmět, kde vyberete operaci Zkoušky, nebo v rozcestníku Student v kartě Konec semestru a klikněte na Zkušební termíny.

*→ Student → Předměty → výběr předmětu a operace Zkoušky*

# *→ Student → Konec semestru → Zkušební termíny*

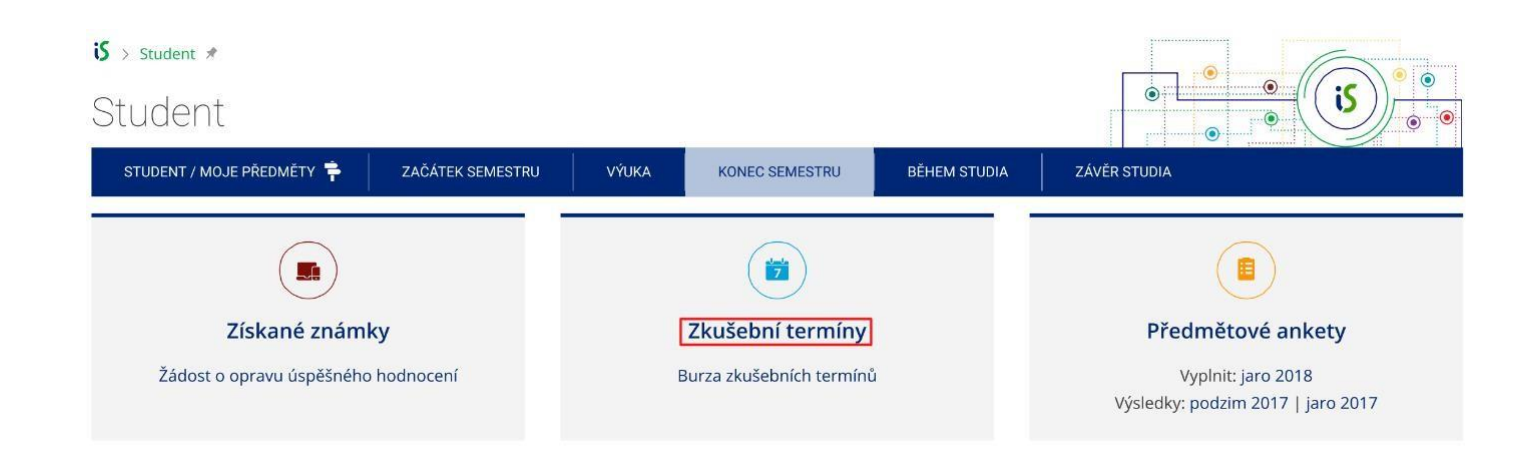

U termínu, na který se chcete přihlásit, klikněte na "Podrobně" a "Přihlásit se na zkušební termín", nebo kliknutím na "zkusit se přihlásit".

#### 2 Zobrazit popisek: Jak se přihlásím na zkušební termín?

# PV003 Architektura relačních databázových systémů - zkušební termíny

Maximální počet možných souběžných přihlášení v budoucnosti: 1

C Obnovit obsah stránky

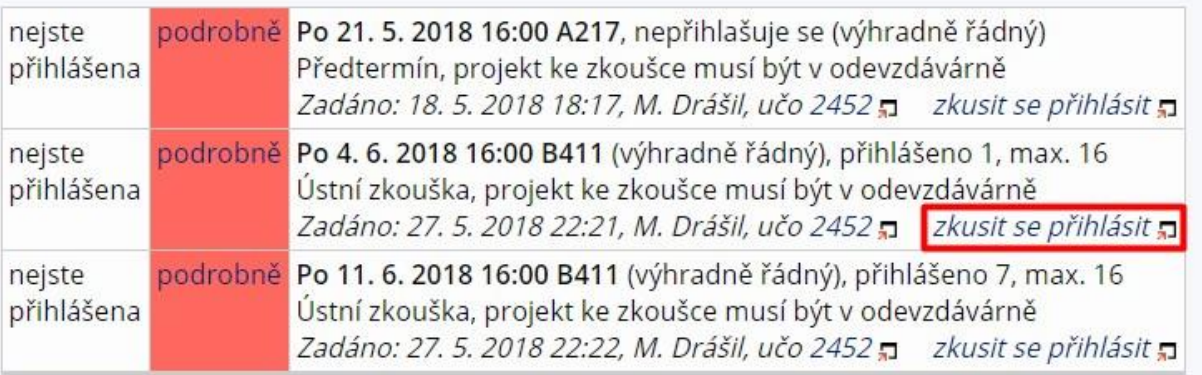

· Zpět na přehled předmětů a jejich sérií

Podrobný návod, jak se přihlásit na zkoušku naleznete v Nápovědě:

*→ Nápověda → Student → Zkušební termíny a hodnocení*

#### 10. Jak a proč pracovat s poštou (e-mailem)?

Každý účastník CŽV má v IS MU k dispozici schránku elektronické pošty.

#### *→ Pošta*

Sledovat poštu je **povinné**, e-mailem dostáváte např. důležité zprávy od vedení fakulty nebo z Centra celoživotního vzdělávání PdF. Upozornění na novou zprávu je zobrazeno na titulní straně IS MU. Poštu si také můžete stahovat na domácí počítač nebo přesměrovat do jiné stabilní schránky. Schránku pravidelně vyprazdňujte, při přeplněné schránce Vám není možné zaslat poštu. Jakou poměrnou část z přidělené kvóty Vaše schránka již zabírá, zjistíte v poštovní aplikaci.

Adresa uživatelů IS MU je ve tvaru **[UČO@mail.muni.cz](mailto:UČO@mail.muni.cz)**. Tato adresa je funkční i po nastavení přezdívky. V případě, že máte svůj spolehlivý e-mail, můžete si v IS MU nastavit **přesměrování pošty**.

Pozor, nastavíte-li si přesměrování na jinou soukromou emailovou adresu a email se vrátí z této adresy jako nedoručený, nebude to bráno na zřetel. Za doručenou poštu se považuje každá zpráva odeslaná na Vaši univerzitní adresu.

# *→ Pošta → Nastavení ISu → Nastavení pošty*

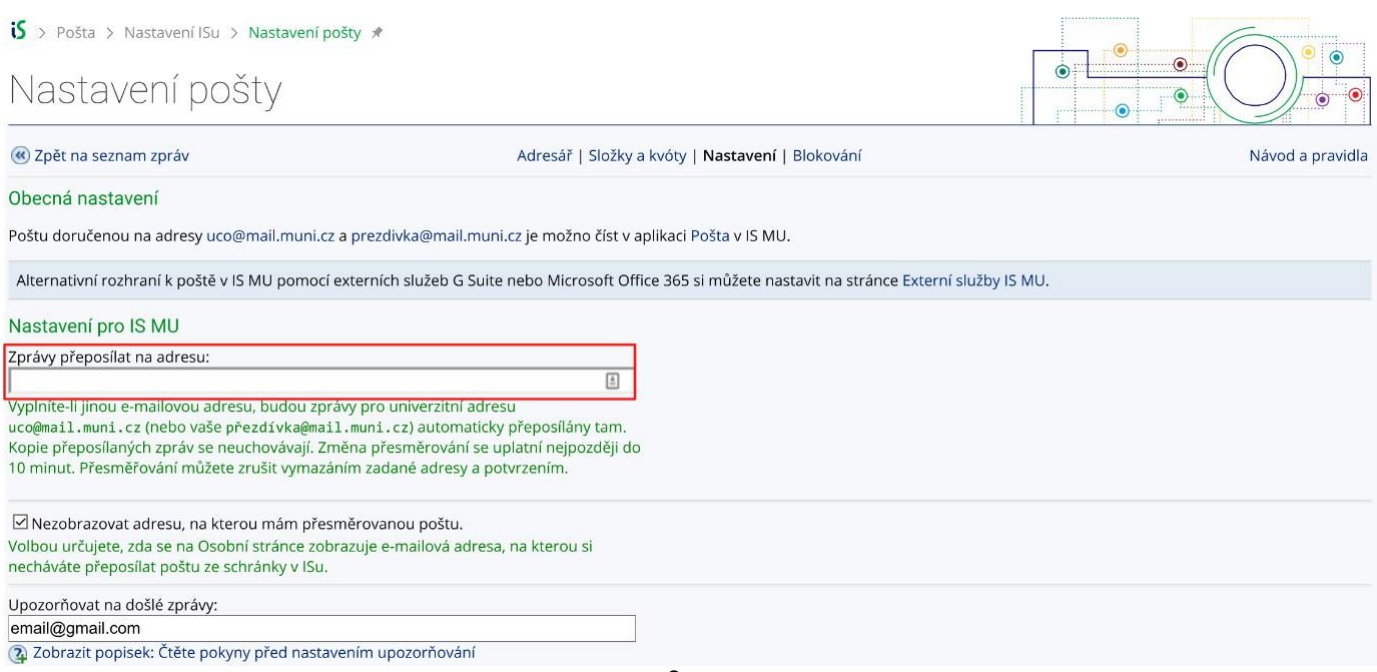

O přesměrování pošty či volbě přezdívky se dozvíte více na:

# *→ Nápověda → Komunikace → Pošta*

Elektronická komunikace je na MU preferovanou formou. Vždy uvádějte výstižný předmět (subject) zprávy (nepoužívejte předměty zprávy typu "Dotaz", "problém", "pomoc!!!" atd.). Popište svůj problém či dotaz co nejpřesněji a případně i konkrétní adresu odkazu, o kterém píšete, nebo kód předmětu. Nezapomínejte se podepsat a uvést svoje UČO.

# 11. Jak pracovat s e-learningovými aplikacemi?

Kde se nachází veškeré studijní materiály a informace k výuce?

- *→ Student → Student/Moje předměty*
- *→ Student → Výuka*

Veškeré studijní materiály k výuce hledejte buď přímo u předmětů, a to v sekci **Moje předměty**, nebo v sekci **Výuka**.

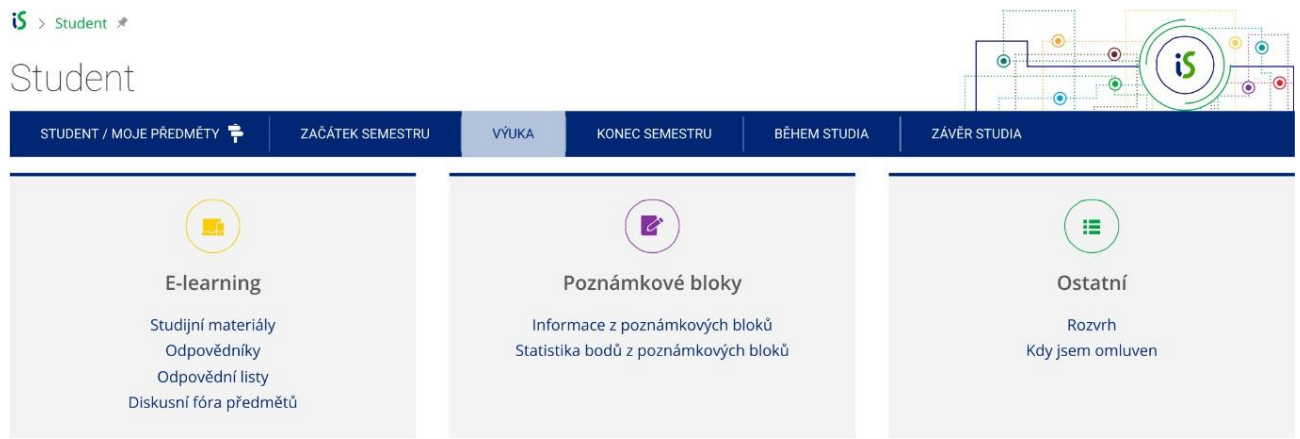

V sekci **Student** *→* **Výuka** je Vám k dispozici kompletní přehled veškerých studijních materiálů a odpovědníků k Vašim zapsaným předmětům. Dále se zde nachází přehled diskusních fór jednotlivých předmětů a informace či statistika bodů z poznámkových bloků, opět jako přehledový výpis informací k jednotlivým zapsaným předmětům.

#### **Studijní materiály (e-learning)**

obsahují vložené soubory studijních materiálů, interaktivní osnovy předmětů, Vám přístupné *Odevzdávárny a Poskytovny*.

# **Odpovědníky (e-learning)**

obsahují přehled vytvořených odpovědníků k předmětům, tzn. elektronických testů.

#### **Poznámkové bloky**

obsahují bodové a/nebo slovní hodnocení úkolů, testů a dalších aktivit v rámci předmětu.

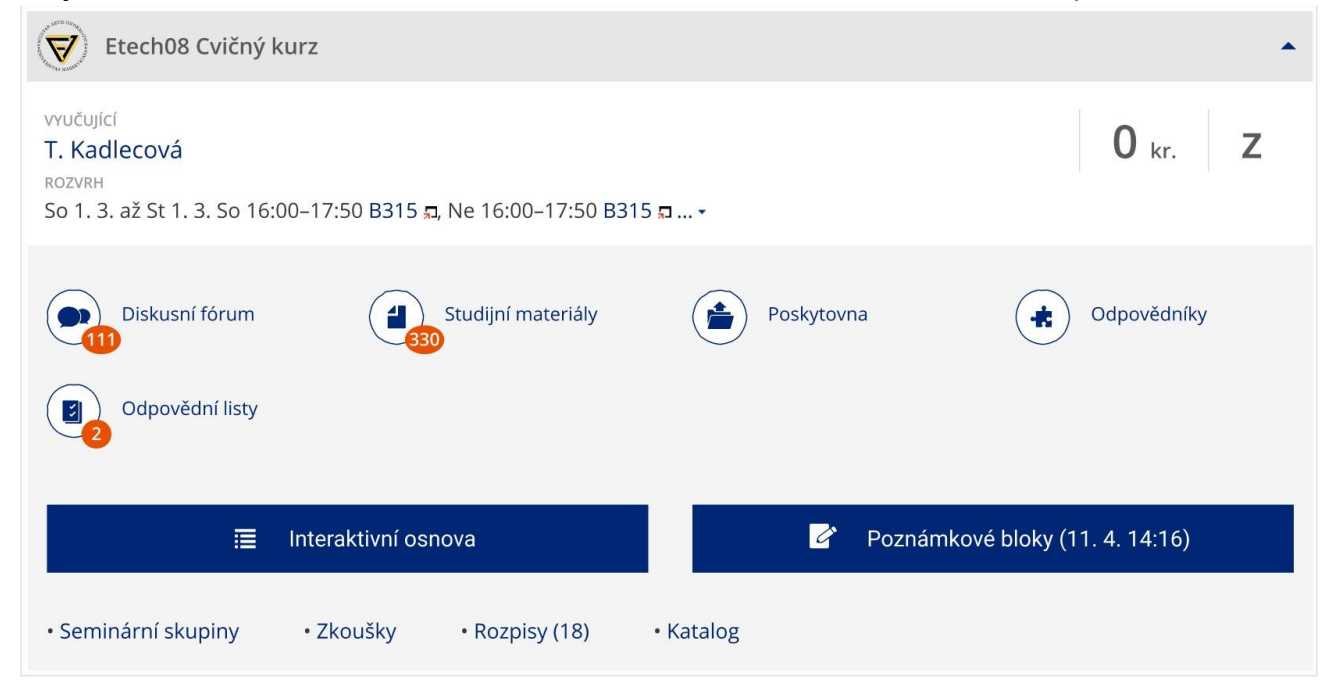

Naopak v sekci *Student/Moje předměty* jsou pak jednotlivé studijní materiály přidruženy k dalším informacím vztahujícím se k danému předmětu.

## **Studijní materiály**

- o Dílčí studijní materiály jsou dostupné přes správce souborů jednotlivých předmětů.
- o Ze správce souborů si můžete stáhnout jednotlivé materiály na svůj počítač. POZOR, kliknutím na název souboru se Vám vybraný soubor otevře. Proto je lepší kliknout na název souboru pravým tlačítkem myši a zvolit "Uložit cíl jako…".
- o Soubory, které jste ještě nečetli, jsou vlevo označeny modrým pruhem, po otevření
- o souboru modrý pruh zmizí.
- o Správce souborů je členěn hierarchicky do složek, do konkrétní složky se dostanete
- o kliknutím na její název.
- o V případě, že nemůžete stáhnout některý soubor či nemůže vstoupit do některé složky, nemáte pro to dostatečná práva (právo čtení); přístupová práva si můžete zkontrolovat vpravo přidržením kurzoru myši v sloupci "Práva".

#### **Interaktivní osnova**

- o Slouží jako hlavní rozcestník předmětu.
- o Obsahuje relevantní informace k předmětu, sdružuje odkazy na studijní materiály, odevzdávárny, odpovědníky atd.
- o Osnova může být učitelem průběžně aktualizována a doplňována.

o Není-li osnova u předmětu zavedena, nenabídne se Vám.

#### **Odevzdávárny**

- o K odevzdávání vypracovaných úkolů slouží tzv. Odevzdávárna, tj. složka u každého předmětu v IS MU, do kterých soubor vložíte v elektronické podobě.
- o Svůj vypracovaný úkol nebo seminární práci můžete vložit do příslušné odevzdavárny kdykoliv před vypršením daného termínu.
- o Složka je nastavena tak, aby ostatní studenti nemohli číst Váš odevzdaný soubor (pokud učitel ze studijních důvodů takové nastavení nezruší).
- o Soubory jsou v IS MU kontrolovány funkcí pro vyhledávání plagiátů, proto je víc než vhodné dodržovat citační standardy a zachovávat autorskou etiku.
- o Do Odevzdavárny konkrétního předmětu se dostanete buď ze správce souborů daného předmětu, nebo přes Studijní materiály (e-learning), kde uvidíte přehled Vašich odevzdáváren.

# *→ Student → Výuka → Studijní materiály (e-learning) → Vám otevřené odevzdávárny*

Poznámka: ke každému vloženému souboru do IS MU se automaticky vytvoří txt a pdf verze dokumentu.

## **Odpovědníky (elektronické testování)**

- o Využívají se autokorekční testy sloužící k procvičení naučené látky i ostré testy k testování Vašich znalostí.
- o Kliknutím na "vybrat odpovědník" se dostanete ke konkrétnímu odpovědníku, ale neznamená to jeho automatické spuštění.
- o Výsledky testu se Vám mohou objevit v poznámkovém bloku, pokud učitel zadal tento příznak.
- o Současně můžete/nemusíte mít možnost podívat se na své správné a špatné odpovědi.
- o U testů existuje velká variabilita nastavení, proto věnujte pozornost pokynům, které jsou uváděny v úvodu testu, případně pokynům, které Vám sdělil učitel.

#### **Poznámkové bloky**

- o Učitel může hodnocení úkolů, testů i dalších aktivit uvádět do poznámkových bloků.
- o Můžete tedy obdržet hodnocení bodové, slovní nebo jejich kombinaci.
- o Zde máte možnost vidět pouze své hodnocení, ne ostatních studentů předmětu.

# 12. Proč se nechat fotografovat?

Na Masarykově univerzitě neexistují indexy, Vaše identifikace na Centru celoživotního vzdělávání PdF, u zkoušky apod. probíhá pomocí karty/průkazu účastníka CŽV a Vaší osobní stránky v IS MU. Zanesení Vaší fotografie do IS MU je proto povinné. Pokud nebudete schopni dostavit se k fotografování v pro Vás určených termínech (během zápisu), je nutné jít se vyfotit na Komenského nám. 2 (budova bývalé LF), místnost 014 (přízemí vlevo). Informace naleznete na [https://it.muni.cz/sluzby/fotografovani-osob.](https://it.muni.cz/sluzby/fotografovani-osob)

Více o focení a fotografiích v Nápovědě IS MU:

#### *→ Nápověda → Komunikace → Lidé*

Také si můžete vložit k oficiální fotografii svoji soukromou podobenku nebo nastavit zobrazování své fotografie v IS MU.

## *→ Lidé → Moje osobní stránka*

# 13. Průkaz účastníka CŽV a kde jej získám?

Tato personifikovaná karta dokládá nejen to, že jste účastníky programu celoživotního vzdělávání MU, ale slouží i k identifikaci při vstupu do prostor MU (budovy, učebny, knihovny), při používání kopírek, tiskáren a dalších zařízení vybavených snímači mikročipů.

Více informací viz Studentské průkazy na MU:<https://www.muni.cz/study/attributes/cards>

Průkaz účastníka celoživotního vzdělávání vydává Centrum celoživotního vzdělávání PdF MU v úředních hodinách. Jakmile budou karty k dispozici, budete informováni e-mailem.

 *→ Obchodní centrum → Oddělení jednotlivých fakult → Průkaz studenta a revalidační přelepka ISIC*

# 14. Říká mi IS MU, co a jak mám studovat?

Po celou dobu studia je pro Vás závazný, Řád celoživotního vzdělávání MU, Směrnice děkana K realizaci celoživotního vzdělávání na PdF MU a Studijní a zkušební řád MU. Jeho znění a výklad naleznete na webové stránce fakulty.

Univerzálně platí, že neznalost zákona neomlouvá, proto ve vlastním zájmu čtěte Řád celoživotního vzdělávání MU, Směrnice děkana K realizaci celoživotního vzdělávání na PdF MU podrobně.

# 15. IS MU mi připadá složitý, jak jej uchopit?

IS MU sice vypadá, že je složitý, ale je velice intuitivní. Na úvod doporučujeme následující:

- o Pročtěte si nápovědu Začínáme s is.muni.cz jako studenti (klikejte si přitom na příslušné odkazy v IS).
- *→ Nápověda → Student → Začínáme s is.muni.cz jako studenti*
	- o Seznamte se s přehledem povinností studenta.
- *→ Student → Průvodce semestrem: přehled nejdůležitějších aplikací*
	- o Projděte si rozcestník Student.
- *→ Student*
	- o Vyzkoušejte si základní aplikace a pročtěte k nim nápovědu.

# *→ Nápověda → Student*

Tak získáte přehled o všech důležitých činnostech. Další rozcestníky na titulní straně IS využijete postupně později.

Jakékoliv aplikace, předměty, místnosti apod. je v IS možné vyhledávat ve vyhledávacím poli:

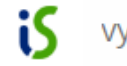

vyhledat v ISu

# 16. Shrnutí

Adresa pro vstup do IS MU: [https://is.muni.cz](https://is.muni.cz/) Prosíme:

- o Vybírejte pravidelně svou poštovní schránku.
- o Vyskytnou-li se problémy studijního charakteru, prostudujte si nejprve Nápovědu IS MU a Směrnice děkana K realizaci celoživotního vzdělávání na PdF MU; nenajdete-li řešení, teprve potom se obraťte na Centrum celoživotního vzdělávání PdF MU.
- o Problémy při přístupu do IS MU (např. zapomenuté heslo) řešte s fakultním správcem
- o <https://is.muni.cz/spravci>
- o Sledujte, jaké agendy jsou v IS MU zpřístupněny a včas proveďte požadované úkony (kontrola učitelem vložených známek, aktualizace osobních údajů, přihlašování na zkoušky atd.).
- o Problémy týkající se IS MU posílejte na adresu

#### o **[istech@fi.muni.cz](mailto:istech@fi.muni.cz)**

- o Problémy týkající se e-learningových aplikací v IS MU posílejte na adresu
	- o **[etech@fi.muni.cz](mailto:etech@fi.muni.cz)**

#### **Zpracovali: Centrum celoživotního vzdělávání PdF MU, IS-technici a E-technici Informačního sytému MU, září 2018**